# **/SUS MB16A Moniteur USB portable Solution de signal hybride** *Guide de l'utilisateur*

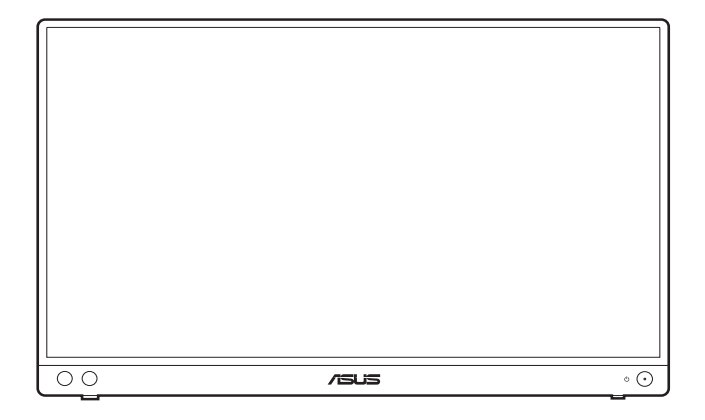

Première édition Novembre 2020

#### **Copyright © 2020 ASUSTeK COMPUTER INC. Tous droits réservés.**

Aucune partie de cette publication, y compris les produits et logiciels y étant décrits, ne peut être reproduite, transmise, transcrite, stockée dans un système d'interrogation ou traduite dans une langue quelconque sous quelque forme et par quelque moyen que ce soit, exception faite de la documentation conservée par l'acheteur à des fins de sauvegarde, sans l'autorisation écrite expresse de ASUSTeK COMPUTER INC. (« ASUS »).

La garantie du produit ou service ne sera pas prolongée si : (1) le produit est réparé, modifié ou altéré, à moins que ladite réparation, modification ou altération soit autorisée par écrit par ASUS ; ou (2) si le numéro de série du produit soit défiguré ou manquant.

ASUS FOURNIT CE MANUEL TEL QUEL SANS GARANTIE QUELLE QU'ELLE SOIT, EXPRESSE OU IMPLICITE, Y COMPRIS SANS LIMITATION, TOUTE GARANTIE OU CONDITION IMPLICITE DE QUALITE MARCHANDE OU DE COMPATIBILITE A DES FINS PARTICULIERES. EN AUCUN CAS ASUS, SES DIRECTEURS, MEMBRES DE LA DIRECTION, EMPLOYES OU AGENTS NE SAURONT ETRE TENUS POUR RESPONSABLES DE DOMMAGES INDIRECTS, SPECIAUX, CIRCONSTANCIELS OU CONSEQUENTS (Y COMPRIS LES DOMMAGES POUR PERTES DE PROFIT, PERTE D'UTILISATION, D'INSTALLATION OU D'EQUIPEMENT, ARRET D'ACTIVITE ET SIMILAIRE), MEME SI ASUS A ETE AVISEE DE LA POSSIBILITE DE TELS DOMMAGES DECOULANT DE TOUT DEFAUT OU D'ERREUR CONTENU DANS LE PRESENT MANUEL OU PRODUIT.

LES SPECIFICATIONS ET LES INFORMATIONS CONTENUES DANS LE PRESENT MANUEL SONT FOURNIS A TITRE D'INFORMATION UNIQUEMENT ET SONT SOUS RESERVE DE CHANGEMENT A TOUT MOMENT SANS PREAVIS ET NE DOIVENT PAS ETRE INTERPRETEES COMME UN ENGAGEMENT DE LA PART D'ASUS. ASUS N'ENDOSSE AUCUNE RESPONSABILITE OU ENGAGEMENT POUR DES ERREURS OU DES INEXACTITUDES QUI PEUVENT APPARAITRE DANS LE PRESENT MANUEL, Y COMPRIS LES PRODUITS ET LOGICIELS QUI Y SONT DECRITS.

Les noms de produits et raisons sociales qui apparaissent dans le présent manuel peuvent ou non être des marques commerciales ou droits d'auteurs enregistrés de leurs sociétés respectives et ne sont utilisés qu'à titre d'identification et d'explication et au bénéfice de leurs propriétaires, sans intention de contrevenance.

### **Table des matières**

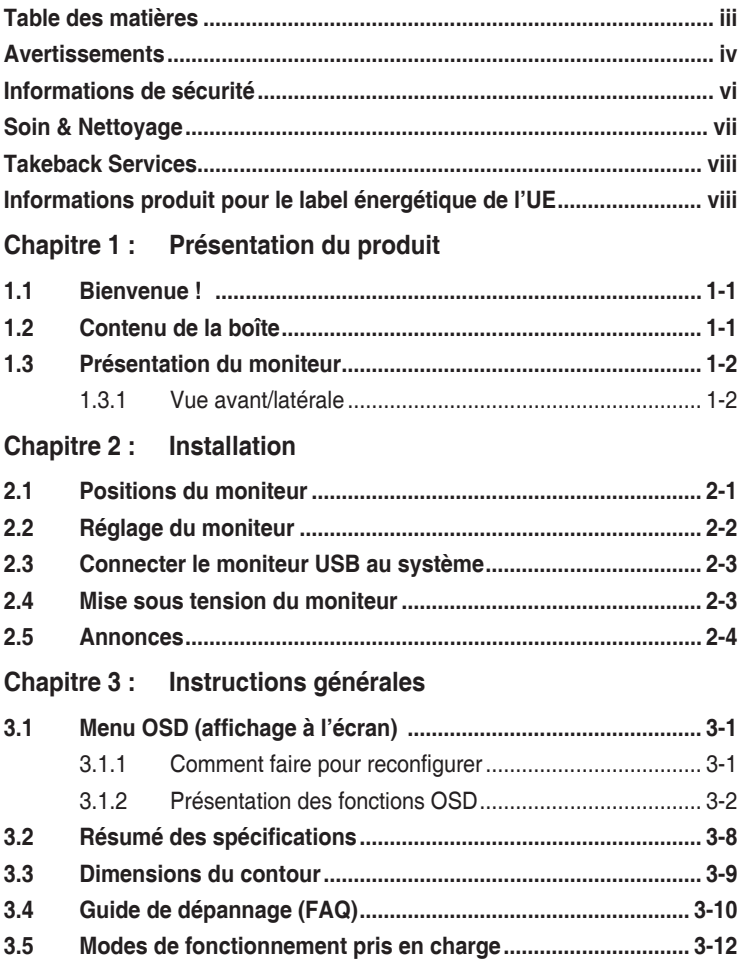

### <span id="page-3-0"></span>**Avertissements**

#### **Déclaration de la Commission Fédérale des Télécommunications (FCC)**

Cet appareil est conforme à la section 15 du règlement de la FCC. Son fonctionnement est sujet aux deux conditions suivantes :

- Cet appareil ne doit pas causer d'interférences nuisibles, et
- Cet appareil doit être capable d'accepter toutes les interférences, y compris les interférences pouvant provoquer un fonctionnement indésirable.

Cet appareil a été testé et trouvé conforme aux limitations pour les appareils numériques de Catégorie B, conformément à la Section 15 du règlement de FCC. Ces limites sont conçues pour fournir une protection raisonnable contre les interférences néfastes dans une installation résidentielle. Cet appareil génère, utilise et peut émettre une énergie en radiofréquence et, s'il n'est pas installé et utilisé selon les instructions, il peut entraîner des interférences nuisibles aux communications radio. Cependant, aucune garantie n'est donnée qu'il ne causera pas d'interférence dans une installation donnée. Si cet appareil cause des interférences nuisibles à la réception de la radio ou de la télévision, ce que vous pouvez facilement observer en éteignant et en rallumant l'appareil, nous vous encourageons à prendre une ou plusieurs des mesures correctives suivantes :

- Réorienter ou déplacer l'antenne de réception.
- Augmenter la distance entre l'appareil et le récepteur.
- Connecter l'appareil dans une prise secteur ou sur un circuit différent de celui sur lequel le récepteur est connecté.
- Consulter votre revendeur ou un technicien radio/télévision qualifié pour de l'aide.

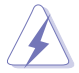

L'utilisation de câbles blindés pour la connexion du moniteur à la carte graphique est requise par le règlement de la FCC pour assurer la conformité. Toute modification ou changement qui n'a pas été directement approuvé par le parti responsable de la conformité peut annuler le droit de l'utilisateur à utiliser cet appareil.

#### **Produit conforme à ENERGY STAR**

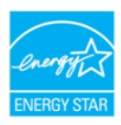

ENERGY STAR est un programme conjoint de l'Agence américaine pour la protection de l'environnement et du ministère américain de l'énergie qui nous aide tous à économiser de l'argent et à protéger l'environnement grâce à des produits et des pratiques efficaces sur le plan énergétique.

Tous les produits ASUS portant le logo ENERGY STAR sont conformes à la norme ENERGY STAR, et la fonction de gestion de l'énergie est activée par défaut. Le moniteur et l'ordinateur sont automatiquement mis en veille après 10 et 30 minutes d'inactivité de l'utilisateur. Pour réveiller votre ordinateur, cliquez sur la souris ou appuyez sur n'importe quelle touche du clavier. Veuillez visiter http://www.energystar.gov/powermanagement pour des informations détaillées sur la gestion de l'énergie et ses avantages pour l'environnement. Vous pouvez également visiter http://www.energystar.gov pour des informations détaillées sur le programme commun ENERGY STAR.

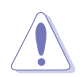

REMARQUE : Energy Star n'est PAS pris en charge par les systèmes d'exploitation FreeDOS et Linux.

#### **Déclaration de la commission canadienne des communications**

Cet appareil numérique ne dépasse pas les limites de la classe B pour les émissions de sons radio depuis des appareils numériques, définies dans le règlement sur les interférences radio de la commission canadienne des communications.

Cet appareil numérique de classe B est conforme au règlement canadien ICES-003.

This Class B digital apparatus meets all requirements of the Canadian Interference - Causing Equipment Regulations.

Cet appareil numérique de la classe B respecte toutes les exigences du Réglement sur le matériel brouiller du Canada.

FAT

### <span id="page-5-0"></span>**Informations de sécurité**

- Avant d'installer le moniteur, lisez attentivement toute la documentation qui accompagne la boîte.
- Pour éviter tout incendie ou électrocution, n'exposez jamais le moniteur à la pluie ni à l'humidité.
- N'essayez jamais d'ouvrir le boîtier du moniteur. Les hautes tensions dangereuses à l'intérieur du moniteur peuvent entraîner de graves blessures corporelles.
- Si l'alimentation électrique est cassée, n'essayez pas de la réparer par vousmême. Contactez un technicien de réparation qualifié ou un revendeur.
- Avant d'utiliser le produit, assurez-vous que tous les câbles sont bien connectés et que les câbles électriques ne sont pas endommagés. Si vous décelez le moindre dommage, contactez immédiatement votre revendeur.
- Les fentes et les ouvertures à l'arrière ou sur le dessus du boîtier sont prévues pour la ventilation. Ne bloquez pas ces fentes. Ne placez jamais ce produit près ou sur un radiateur ou une source de chaleur à moins qu'il y ait une ventilation appropriée.
- Le moniteur ne doit être utilisé qu'avec le type d'alimentation indiqué sur l'étiquette. Si vous n'êtes pas sûr(e) du type d'alimentation électrique chez vous, consultez votre revendeur ou votre fournisseur local.
- Utilisez la prise électrique appropriée qui est conforme aux normes électriques locales.
- Ne surchargez pas les barrettes de branchements et les rallonges électriques. Une surcharge peut engendrer un incendie ou une électrocution.
- Évitez la poussière, l'humidité et les températures extrêmes. Ne placez pas le moniteur dans une zone qui pourrait devenir humide. Placez le moniteur sur une surface stable.
- Débranchez l'appareil lors des orages ou lorsqu'il n'est pas utilisé pendant une période prolongée. Ceci protégera le moniteur contre les dommages liés aux surtensions.
- N'insérez jamais des objets et ne renversez jamais du liquide dans les fentes du boîtier du moniteur.
- Pour assurer un fonctionnement satisfaisant, utilisez le moniteur uniquement avec des ordinateurs listés UL, qui ont des réceptacles configurés de façon appropriée et marqués 100-240 V AC.
- Si vous rencontrez des problèmes techniques avec le moniteur, contactez un technicien de réparation qualifié ou votre revendeur.

<span id="page-6-0"></span>• L'ajustement du contrôle de volume ainsi que l'égaliseur à d'autres réglages que la position centrale peut augmenter la tension de sortie du casque ou des écouteurs et donc le niveau de pression acoustique.

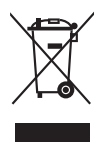

Ce symbole de poubelle sur roulettes indique que le produit (appareil électrique, électronique ou batterie cellule contenant du mercure) ne doit pas être jeté dans une décharge municipale. Référez-vous à la règlementation locale pour plus d'informations sur la mise au rebut des appareils électroniques.

# **Soin & Nettoyage**

- Avant de soulever ou de déplacer votre moniteur, il est préférable de débrancher les câbles et le cordon d'alimentation. Suivez les bonnes techniques de levage quand vous soulevez le moniteur. Quand vous soulevez ou transportez le moniteur, tenez les bords du moniteur. Ne soulevez pas le moniteur en tenant le support ou le cordon d'alimentation.
- Nettoyage. Éteignez votre moniteur et débranchez le cordon d'alimentation. Nettoyez la surface du moniteur à l'aide d'un chiffon sans peluche et non abrasif. Les tâches rebelles peuvent être enlevées avec un chiffon légèrement imbibé d'une solution détergente douce.
- Évitez d'utiliser un nettoyant contenant de l'alcool ou de l'acétone. Utilisez un produit de nettoyage prévue pour les écrans LCD. N'aspergez jamais de nettoyant directement sur l'écran car il pourrait goutter dans le moniteur et entraîner un choc électrique.

#### **Les symptômes suivants sont normaux avec le moniteur :**

- Il se peut que vous trouviez l'écran irrégulièrement lumineux selon le motif de bureau que vous utilisez.
- Lorsque la même image reste affichée pendant de nombreuses heures, une image résiduelle peut rester visible sur l'écran même lorsque l'image a été changée. L'écran se rétablit lentement, ou bien vous pouvez éteindre l'alimentation pendant quelques heures.
- Lorsque l'écran devient noir ou clignote, ou qu'il ne s'allume plus, contactez votre revendeur ou un centre de réparation pour remplacer les pièces défectueuses. Ne réparez pas l'écran par vous-même !
- (Pour les modèles OLED) Les dommages résultant d'images statiques affichées sur de longues périodes (également dénommées « images résiduelles ») ou d'utilisation inadéquate.
- (Pour les modèles OLED) Le défaut de décalage de précision des couleurs résultant de la dégradation de la couleur de l'affichage accélérée par les comportements de l'utilisateur.

#### <span id="page-7-0"></span>**Conventions utilisées dans ce guide**

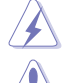

ATTENTION : Informations pour éviter de vous blesser en essayant de terminer un travail.

AVERTISSEMENT : Informations pour éviter d'endommager les composants en essayant de terminer un travail.

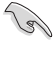

IMPORTANT : Informations que vous DEVEZ suivre pour terminer une tâche.

D

REMARQUE : Astuces et informations supplémentaires pour aider à terminer un tâche.

#### **Où trouver plus d'informations**

Référez-vous aux sources suivantes pour les informations supplémentaires et pour les mises à jour de produit et logiciel.

#### **1. Sites Web de ASUS**

Les sites Web internationaux d'ASUS fournissent des informations mises à jour sur les produits matériels et logiciels d'ASUS. Référez-vous au site : http://www.asus.com

#### **2. Documentation en option**

Votre emballage produit peut inclure une documentation en option qui peut avoir été ajoutée par votre revendeur. Ces documents ne font pas partie de l'emballage standard.

### **Takeback Services**

ASUS recycling and takeback programs come from our commitment to the highest standards for protecting our environment. We believe in providing solutions for our customers to be able to responsibly recycle our products, batteries and other components as well as the packaging materials.

Please go to http://csr.asus.com/english/Takeback.htm for detail recycling information in different region.

### **Informations produit pour le label énergétique de l'UE**

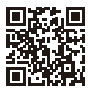

MB16ACV

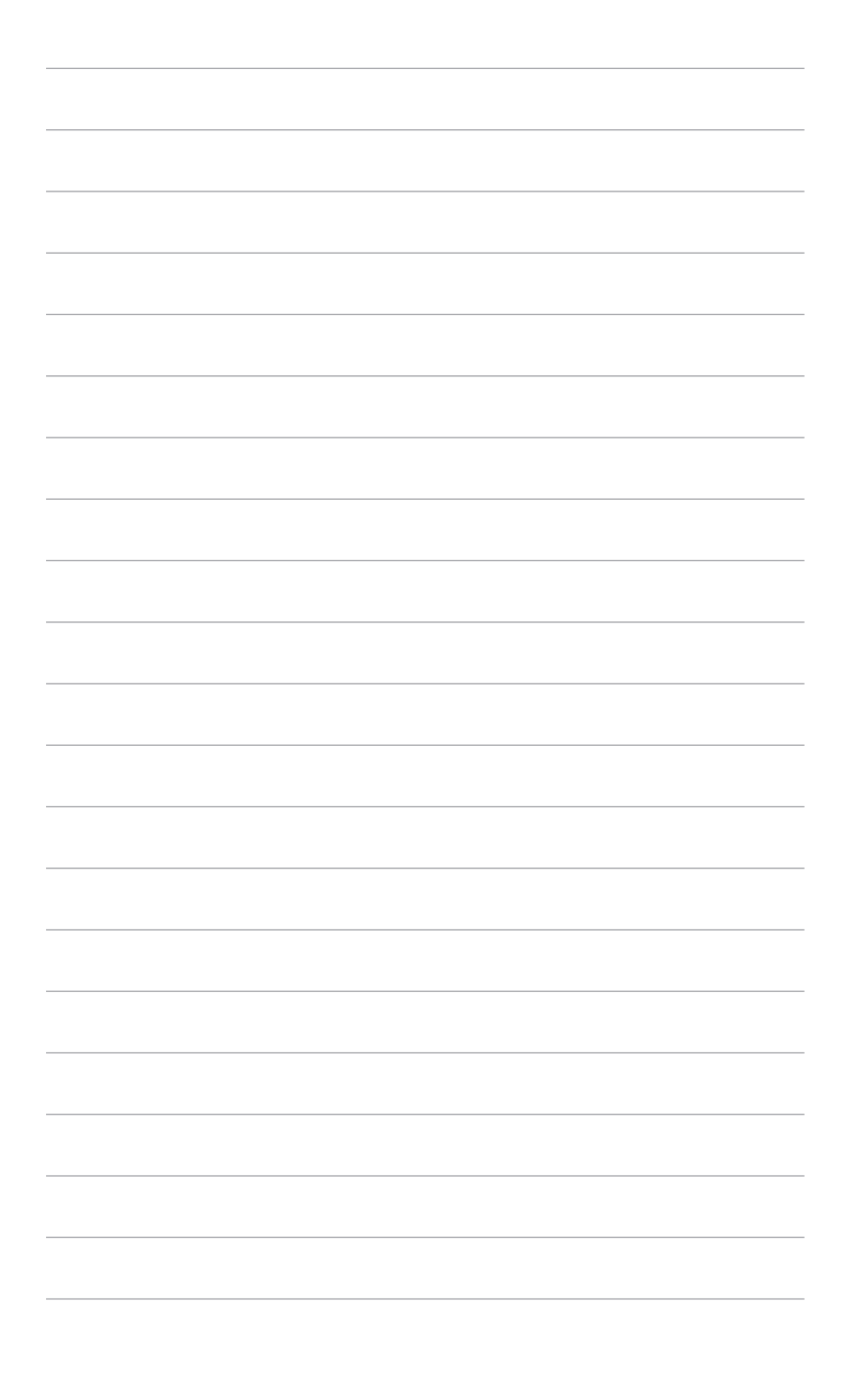

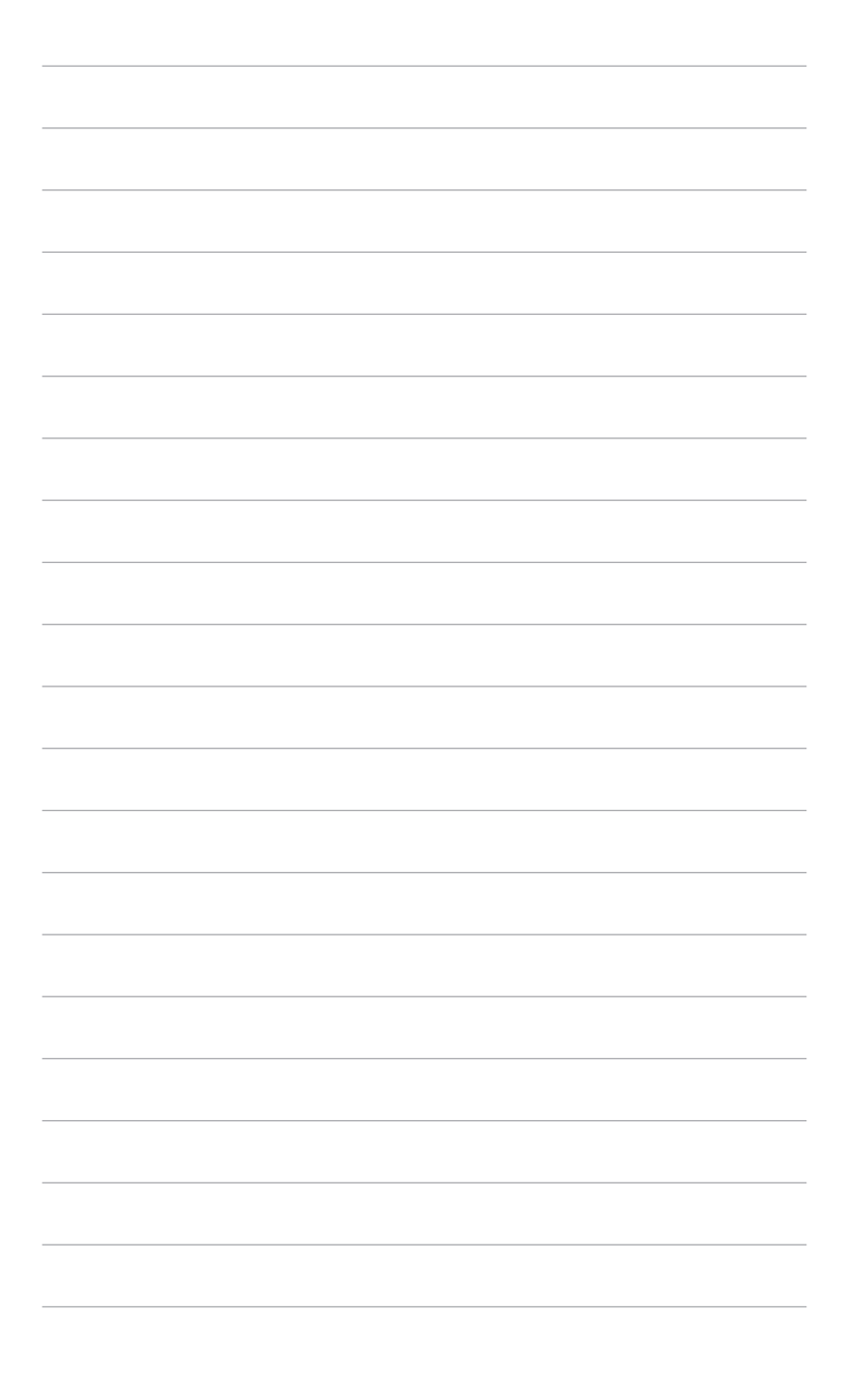

## <span id="page-10-0"></span>**1.1 Bienvenue !**

Merci d'avoir acheté le moniteur USB portable ASUS<sup>®</sup> !

Le dernier moniteur portable USB ASUS offre une grande portabilité et une grande simplicité dans votre vie quotidienne, améliorant à la fois votre séance de visionnage et votre style.

### **1.2 Contenu de la boîte**

Vérifiez que tous les éléments suivants sont présents dans la boîte :

- $\checkmark$  Moniteur USB portable
- $\checkmark$  Guide de mise en route
- $\checkmark$  Carte de garantie
- Câble USB de type C à type C
- Câble USB de type C à type A
- Étui en cuir

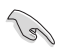

Si l'un des éléments ci-dessous est endommagé ou manquant, contactez immédiatement votre revendeur.

### <span id="page-11-0"></span>**1.3 Présentation du moniteur**

**1.3.1 Vue avant/latérale**

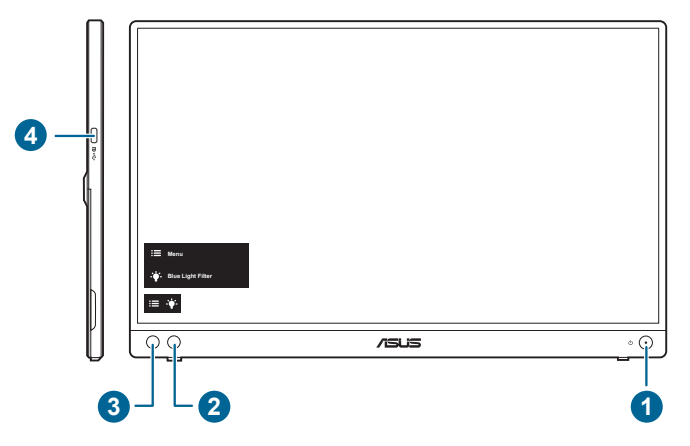

- 1. **C** Bouton d'alimentation/voyant d'alimentation
	- Pour allumer ou éteindre le moniteur.
	- Les couleurs du témoin d'alimentation sont indiquées dans le tableau ci-dessous.

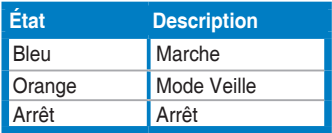

- 2. Filtre de lumière bleue :
	- Ajuste le niveau d'énergie de lumière bleue émise par le rétroéclairage à DÉL.
- $3. \quad \mathbf{:=} \mathsf{Bottom} \mathsf{Menu}$ :
	- Appuyez sur ce bouton pour entrer dans le menu OSD.
- 4. Port USB de type C :
	- Ce port sert à brancher le cordon d'alimentation.

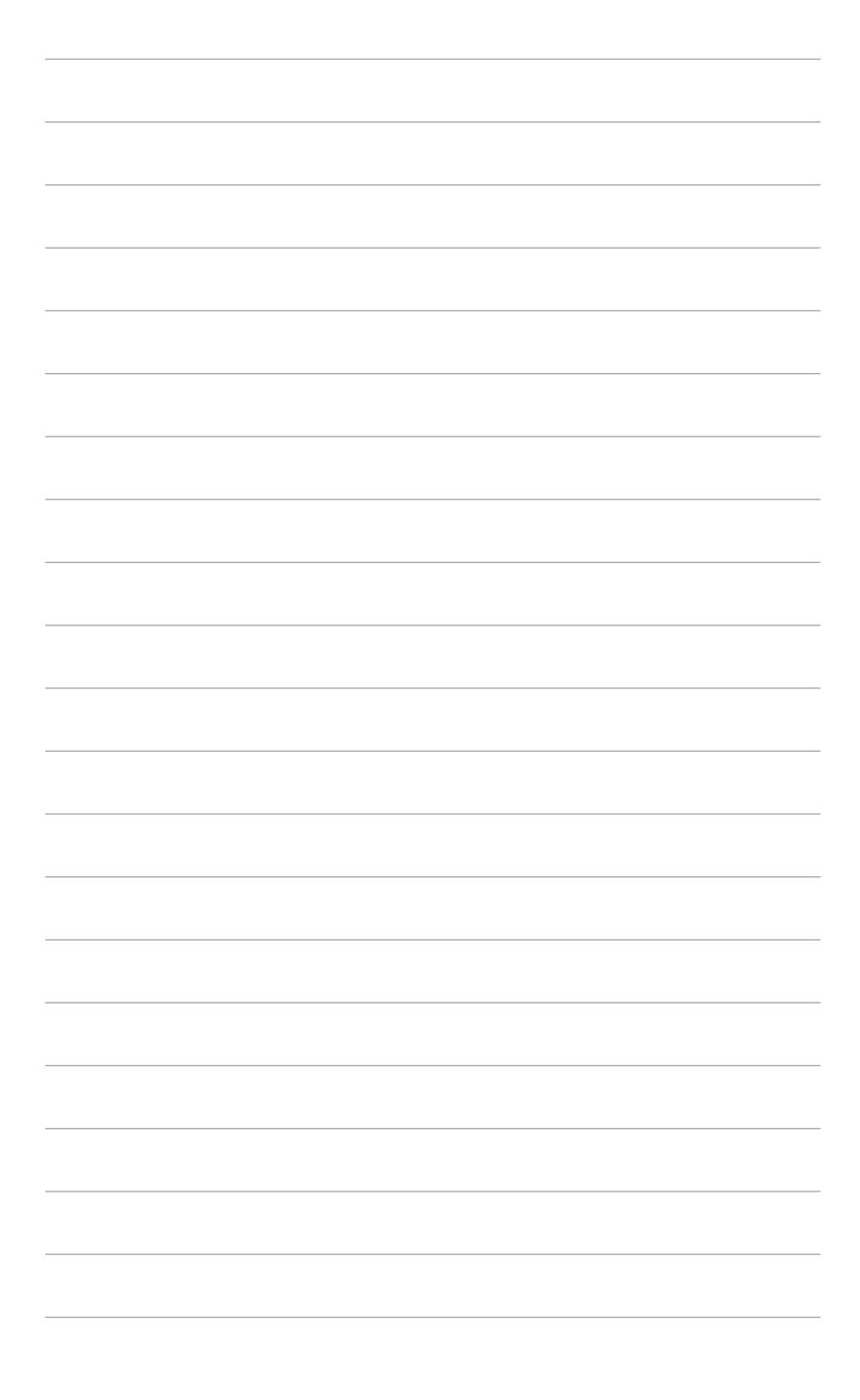

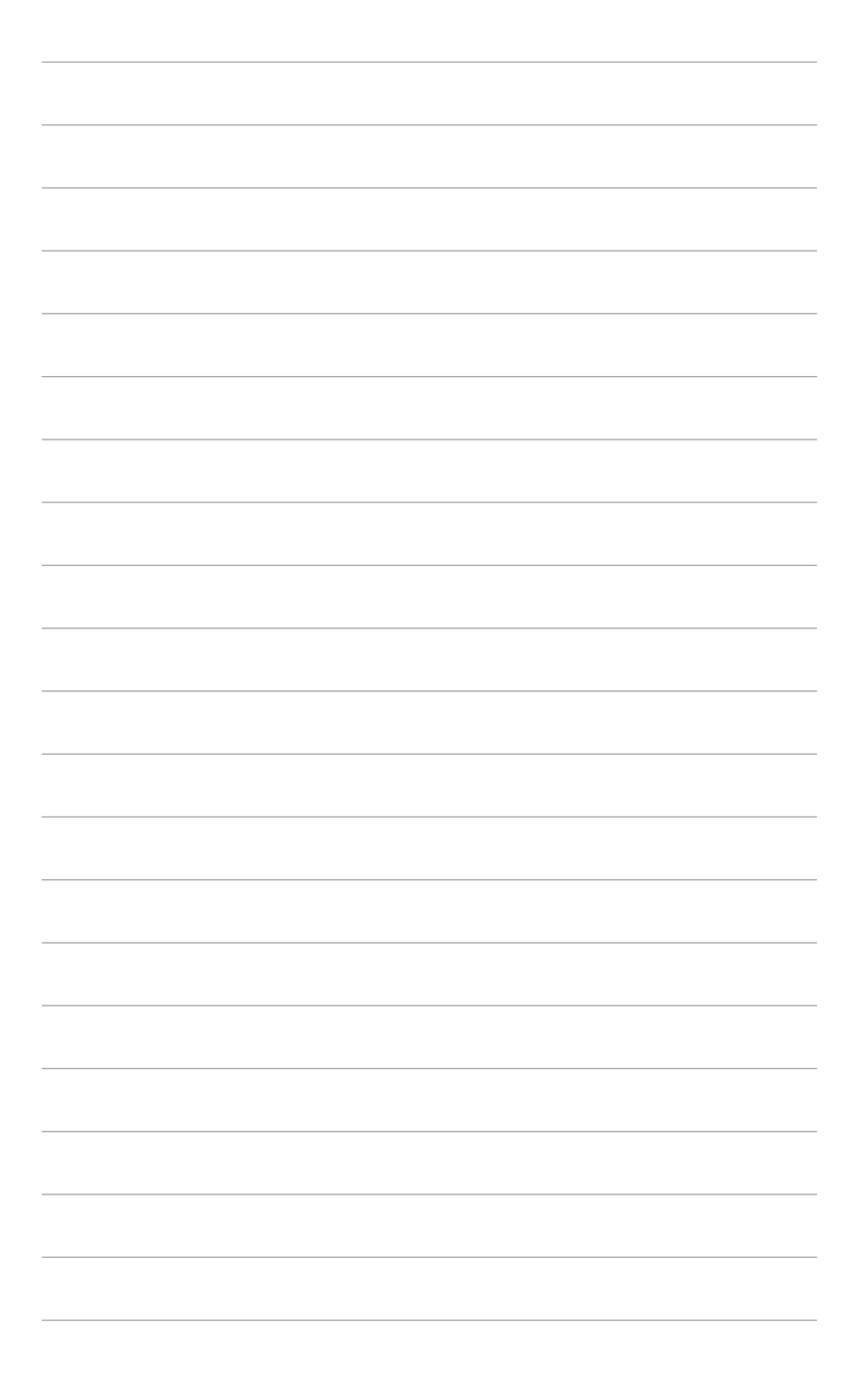

### <span id="page-14-0"></span>**2.1 Positions du moniteur**

Vous pouvez placer le moniteur dans les positions suivantes.

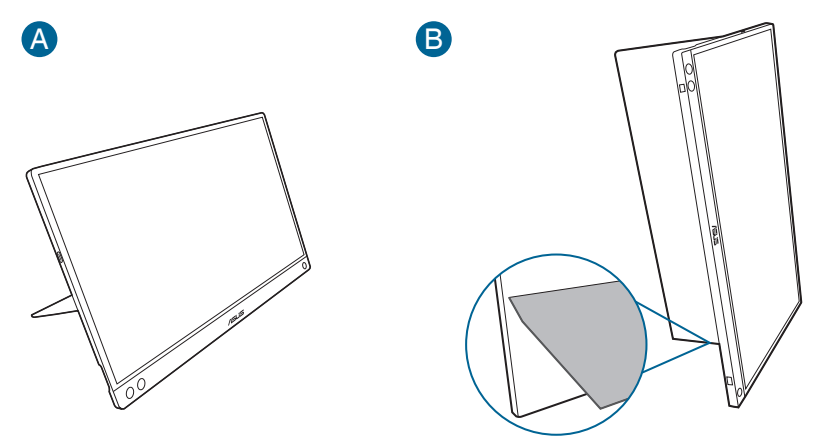

# <span id="page-15-0"></span>**2.2 Réglage du moniteur**

- Pour une vision optimale, il est recommandé d'avoir une vision de face sur le moniteur, ensuite réglez l'angle du moniteur pour qu'il soit confortable.
- Tenez le pied pour empêcher le moniteur de tomber quand vous le changez d'angle.
- Vous pouvez régler l'angle du moniteur de 0˚ à 70˚.

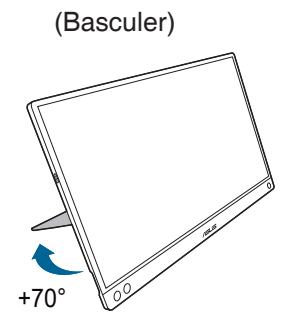

<span id="page-16-0"></span>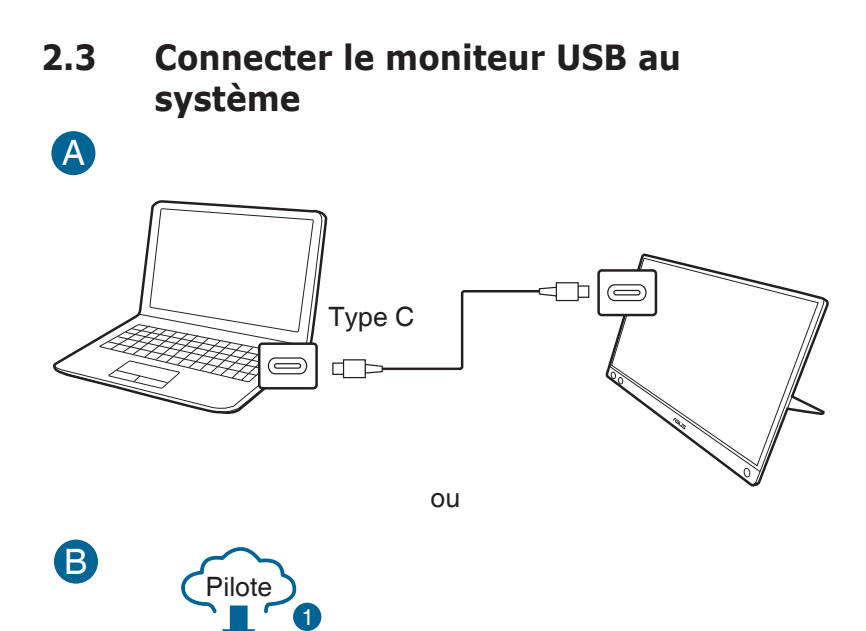

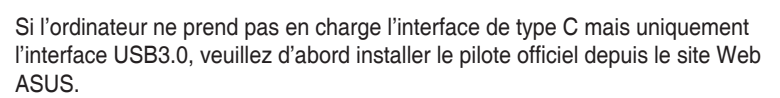

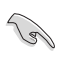

Visitez le site Web ASUS pour obtenir les derniers pilotes et logiciels DisplayWidget.

2

 $\sqrt{2}$ 

### **2.4 Mise sous tension du moniteur**

3

Type A

Appuyez sur le bouton d'alimentation  $\mathcal{O}$ . Voir page 1-2 pour l'emplacement du bouton d'alimentation. Le témoin d'alimentation  $\Phi$  s'allume bleu pour indiquer que le moniteur est allumé

# <span id="page-17-0"></span>**2.5 Annonces**

Ce produit comprenant un aimant dans sa structure, il pourrait y avoir un risque potentiel d'endommager le disque dur de l'ordinateur et les objets sensibles au magnétisme.

Veuillez vous assurer de ne pas empiler le produit avec l'ordinateur lorsque celui-ci est en cours d'utilisation (en mode marche ou en mode veille), sans quoi le disque dur pourrait être affecté par des données permanentes manquantes ou l'écran de l'ordinateur pourrait être éteint en raison du mécanisme de protection automatique de l'ordinateur. Lorsque vous placez ce produit avec l'ordinateur dans un sac, vous devez éteindre l'ordinateur pour éviter d'endommager le disque dur.

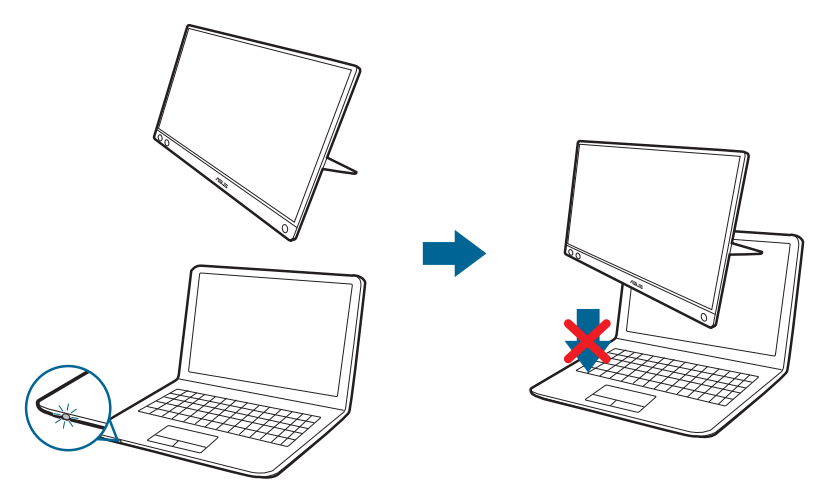

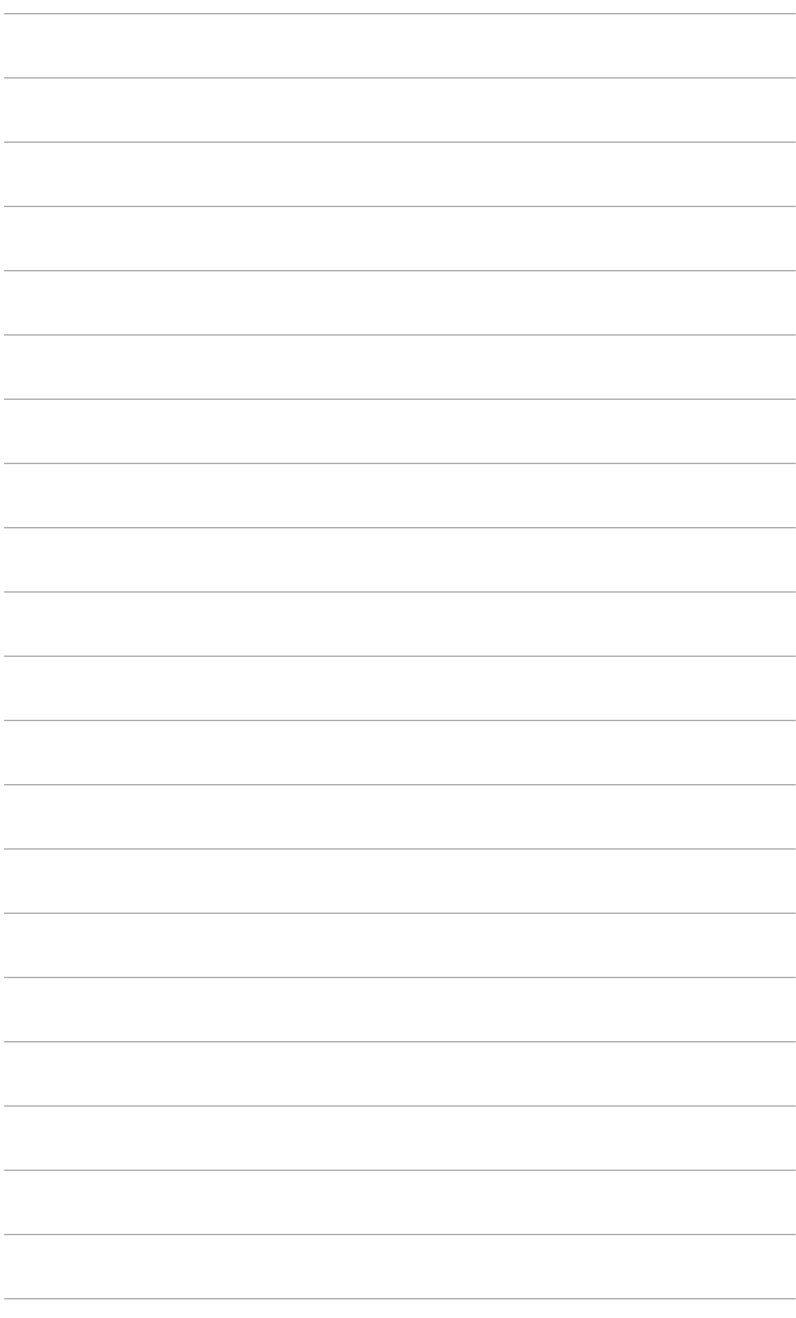

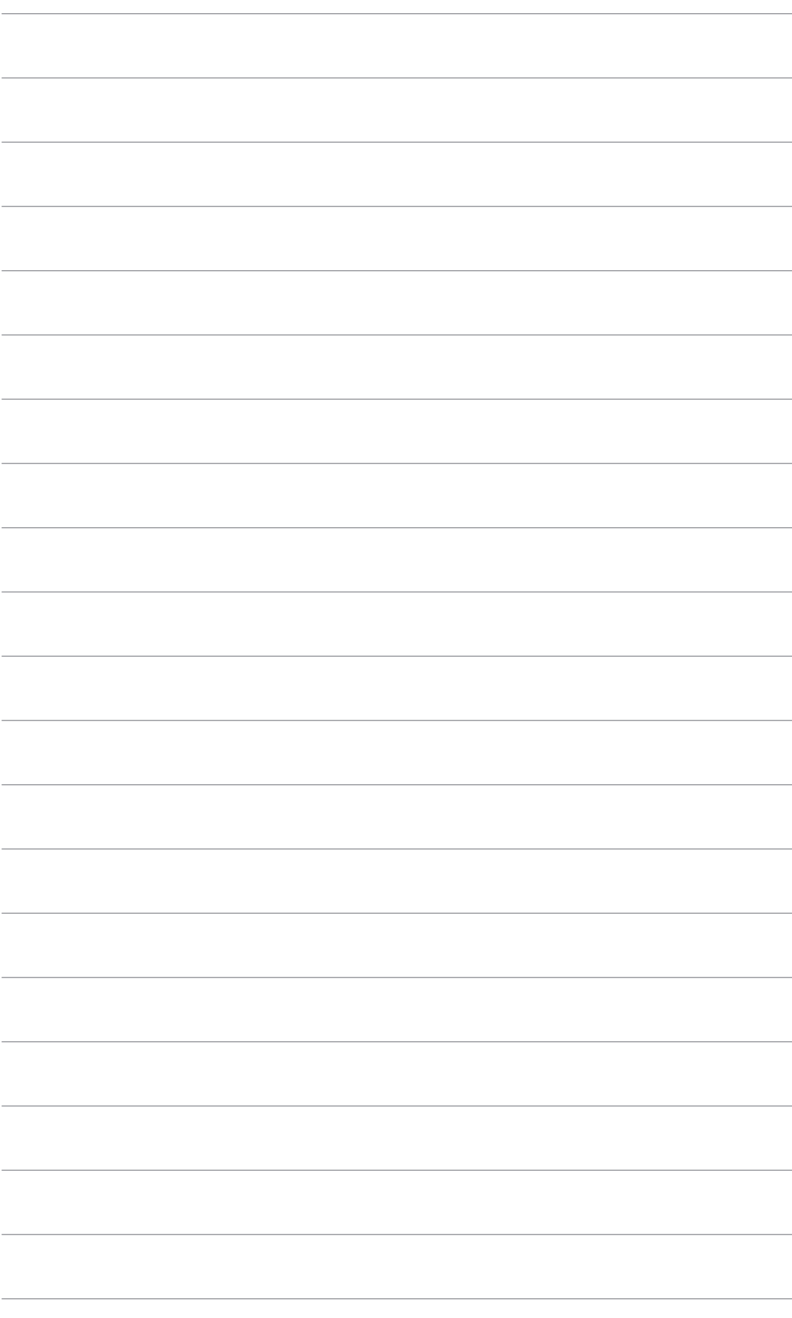

### <span id="page-20-0"></span>**3.1 Menu OSD (affichage à l'écran)**

#### **3.1.1 Comment faire pour reconfigurer**

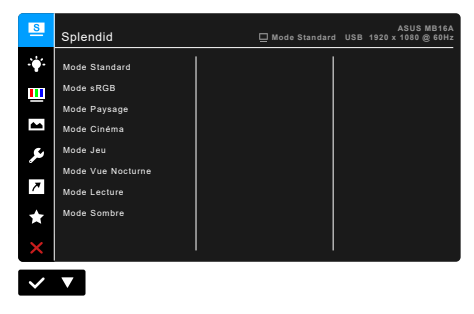

- 1. Appuyez le  $\mathbf{:=}$  bouton Menu pour activer le menu OSD.
- 2. Appuyez le bouton  $\blacktriangledown$  pour basculer entre les options dans le menu. En se déplaçant d'une icône à l'autre, le nom de l'option est affiché en surbrillance.
- 3. Pour sélectionner l'élément en surbrillance dans le menu, appuyez le bouton  $\checkmark$ .
- 4. Appuyez le bouton  $\nabla$  pour sélectionner le paramètre désiré.
- 5. Appuyez le bouton  $\vee$  pour accéder à la barre de défilement, puis utilisez le bouton  $\nabla$ , en fonction des indicateurs sur le menu, pour effectuer vos modifications.
- 6. Sélectionnez le bouton  $\bigcirc$  pour revenir au menu précédent ou pour accepter et revenir au menu précédent.

#### <span id="page-21-0"></span>**3.1.2 Présentation des fonctions OSD**

#### **1. Splendid**

Cette fonction contient 8 sous-fonctions que vous pouvez sélectionner pour votre préférence. Chaque mode a la sélection Réinitialiser, vous permettant de conserver votre réglage ou de revenir au mode de préréglage.

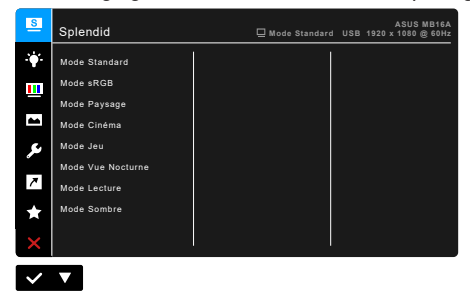

**• Mode Standard** : Le meilleur choix pour éditer les documents, avec la fonction Splendid Video Enhancement.

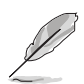

Le mode Standard répond aux exigences Energy Star®.

- **• Mode sRGB** : Le meilleur choix pour afficher des photos et des images venant des PC.
- **• Mode Paysage :** Le meilleur choix pour l'affichage de photos de paysages avec Splendid Video Enhancement.
- **• Mode Cinéma :** Le meilleur choix pour les films, avec la fonction Splendid Video Enhancement.
- **• Mode Jeu :** Le meilleur choix pour les jeux, avec la fonction Splendid Video Enhancement.
- **• Mode Vue Nocturne :** Le meilleur choix pour les jeux et les films avec des scènes sombres, avec la fonction Splendid Video Enhancement.
- **• Mode Lecture** : C'est le meilleur choix pour la lecture de livres.
- **• Mode Sombre** : C'est le meilleur choix pour un environnement à faible lumière ambiante.

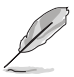

- En Mode Standard, les fonctions suivantes ne sont pas configurables par l'utilisateur : Saturation, Teinte de peau, Netteté, ASCR.
- En Mode sRGB, les fonctions suivantes ne sont pas configurables par l'utilisateur : Luminosité, Contraste, Saturation, Température Couleur, Teinte de peau, Netteté, ASCR.
- En Mode Lecture, les fonctions suivantes ne sont pas configurables par l'utilisateur : Contraste, Saturation, Température Couleur, Teinte de peau, Netteté, ASCR.

#### **2. Filtre de lumière bleue**

Dans cette fonction, vous pouvez ajuster le niveau du filtre de lumière bleue.

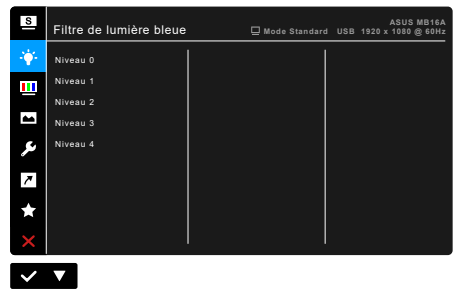

- **• Niveau 0 :** Aucun changement.
- **• Niveau 1~4 :** Plus le niveau est élevé, moins la lumière bleue est dispersée.

Lorsque le Filtre lumière bleue est activé, les réglages par défaut du Mode standard seront automatiquement importés. Entre le Niveau 1 au Niveau 3, la fonction Luminosité est configurable par l'utilisateur. Le Niveau 4 est un réglage optimisé. Il est en conformité avec la Certification faible lumière bleue TUV. La fonction Luminosité n'est pas configurable par l'utilisateur.

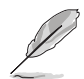

Veuillez consulter ce qui suit pour alléger la fatigue oculaire :

- Vous devez vous éloigner pendant un certain temps de l'affichage si vous travaillez pendant de longues heures. Il est conseillé de faire des pauses courtes (au moins 5 minutes) après environ 1 heure de travail continu à l'ordinateur. Faire des pauses courtes et fréquentes est plus efficace qu'une seule pause plus longue.
- Pour réduire la fatigue oculaire et la sécheresse de vos yeux, vous devez reposer vos yeux périodiquement en vous concentrant sur des objets éloignés.
- Les exercices oculaires peuvent aider à réduire la fatigue oculaire. Répétez ces exercices souvent. Si la fatigue oculaire persiste, veuillez consulter un médecin. Exercices oculaires : (1) Regardez de manière répétée vers le haut et vers le bas, (2) roulez des yeux lentement, (3) faites bouger vos yeux en diagonale.
- La lumière bleue à haute énergie peut entraîner une fatigue oculaire et une DMLA (dégénérescence maculaire liée à l'âge). Filtre de lumière bleue pour réduire de 70% (max.) la lumière bleue nocive pour éviter le syndrome de la vision sur ordinateur.

#### **3. Couleur**

Choisissez un paramètre de couleur dans ce menu.

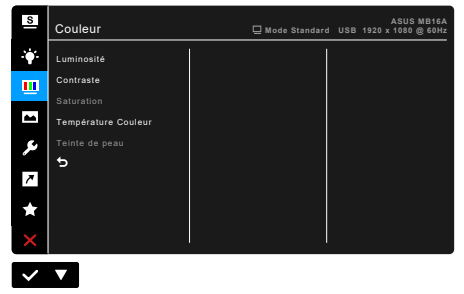

- **• Luminosité** : La plage de réglage est de 0 à 100.
- **• Contraste** : La plage de réglage est de 0 à 100.
- **• Saturation** : La plage de réglage est de 0 à 100.
- **• Température Couleur** : contient 4 modes notamment, Froid, Normal, Chaud et Mode utilisateur.
- **• Teinte de peau** : Contient trois modes de couleurs notamment, Rouge, Naturel et Jaune.

#### **4. Image**

Ajustez les paramètres image à partir de ce menu.

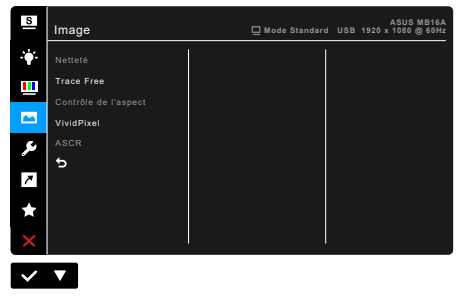

- **• Netteté** : La plage de réglage est de 0 à 100.
- **• Trace Free** : Règle le temps de réponse de l'écran.
- **• Contrôle de l'aspect** : Définit le rapport d'aspect à Plein écran ou 4:3.

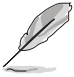

4:3 est disponible uniquement si la source d'entrée est au format 4:3.

- **• VividPixel** : Améliore le contour de l'image affichée et génère des images de qualité élevée sur l'écran.
- **• ASCR** : Active/désactive la fonction ASCR (ASUS Smart Contrast Ratio).

#### **5. Configuration Système**

Cela vous permet de régler le système.

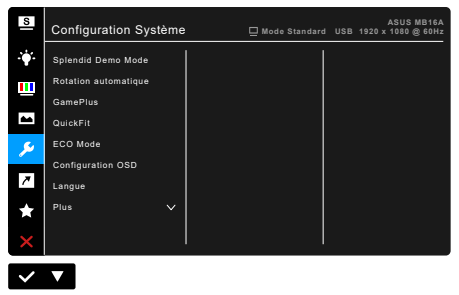

- **• Splendid Demo Mode** : Divise l'écran en deux pour la comparaison avec des modes Splendid. (uniquement pour le mode Paysage)
- **• Rotation automatique** : Pour activer ou désactiver la rotation automatique de l'image. Notez que cette fonction n'est disponible sous le système d'exploitation Windows qu'après l'installation du logiciel DisplayWidget.
- **• GamePlus** : La fonction GamePlus fournit une boîte à outils et crée un meilleur environnement de jeu pour les utilisateurs pendant différents types de jeux. La superposition de viseur avec différentes options de viseur vous permet de choisir celle qui convient le mieux à votre jeu. Il y a aussi une minuterie à l'écran vous pouvez positionner sur la gauche de l'écran afin de pouvoir garder une trace du temps de jeu écoulé. Alignement écran affiche des lignes d'alignement sur les 4 côtés de l'écran, servant d'outil facile et pratique pour que vous puissiez aligner plusieurs moniteurs parfaitement.

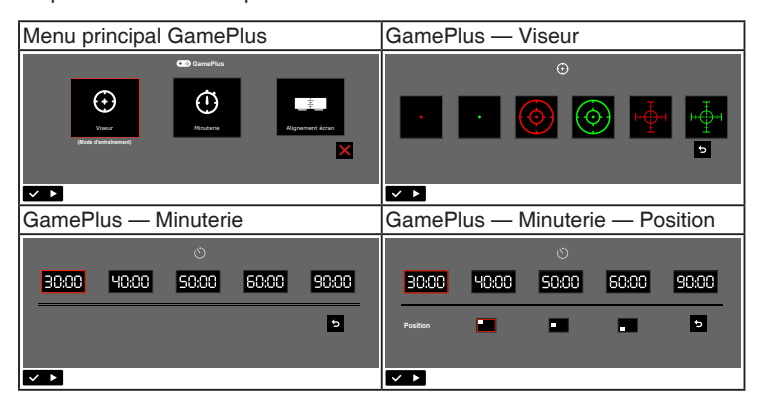

- **• QuickFit :** Vous pouvez avoir un aperçu de la mise en page du document ou de la photo directement sur l'écran sans devoir imprimer des copies de test.
	- **\* Alignment** : Cela permet aux concepteurs et aux utilisateurs de mieux organiser le contenu et la mise en page, et d'obtenir un aperçu et un ressenti cohérents.

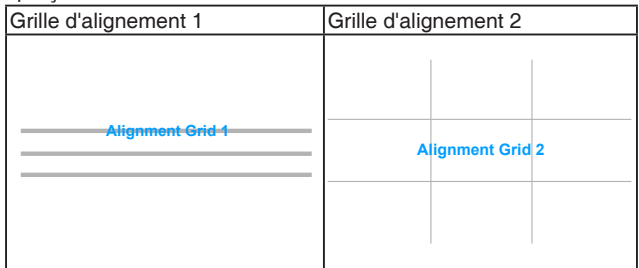

**\* Photo** : Les différentes dimensions réelles de photos permettent aux photographes et aux autres utilisateurs d'afficher et d'éditer avec précision leurs photos, en taille réelle sur l'écran.

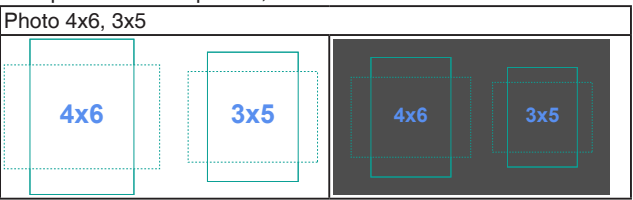

- **• ECO Mode** : Réduit la consommation électrique.
- **• Configuration OSD** :
	- \* Pour ajuster la durée du délai OSD, de 10 à 120 secondes.
	- Pour activer ou désactiver la fonction DDC/CI.
	- \* Pour ajuster l'arrière-plan du menu OSD, de l'opaque vers le transparent.
- **• Langue** : Vous pouvez choisir parmi les 21 langues suivantes : Anglais, Français, Allemand, Italien, Espagnol, Néerlandais, Portugais, Russe, Tchèque, Croate, Polonais, Roumain, Hongrois, Turc, Chinois simplifié, Chinois traditionnel, Japonais, Coréen, Thaï, Indonésien, Persan.
- **• Serrure** : Pour désactiver toutes les touches de fonction. Appuyez sur le deuxième bouton en partant de la droite pendant au moins cinq secondes pour désactiver la fonction de verrouillage du clavier.
- **• Informations** : Pour afficher les informations du moniteur.
- **• Indicateur d'alimentation** : Pour allumer ou éteindre le voyant DEL d'alimentation.
- **• Verr touche d'alim** : Active ou désactive la touche d'alimentation.
- **• Tout réinit.** : « Oui » pour restaurer les réglages par défaut.

#### **7. Raccourci**

Définit la fonction du bouton Raccourci.

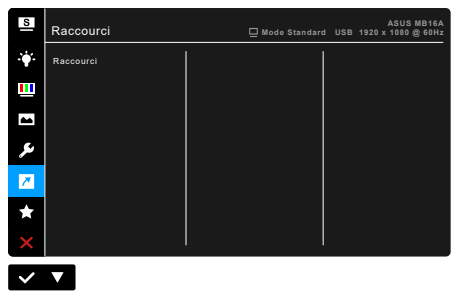

**• Raccourci** : Sélectionne une fonction pour le bouton Raccourci.

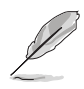

Quand une certaine fonction est sélectionnée ou activée, votre touche de raccourci peut ne pas la prendre en charge. Choix de fonctions disponibles pour les raccourcis : Filtre de lumière bleue, Splendide, Luminosité, Contraste, Rotation automatique, Température Couleur, QuickFit, GamePlus.

### <span id="page-27-0"></span>**3.2 Résumé des spécifications**

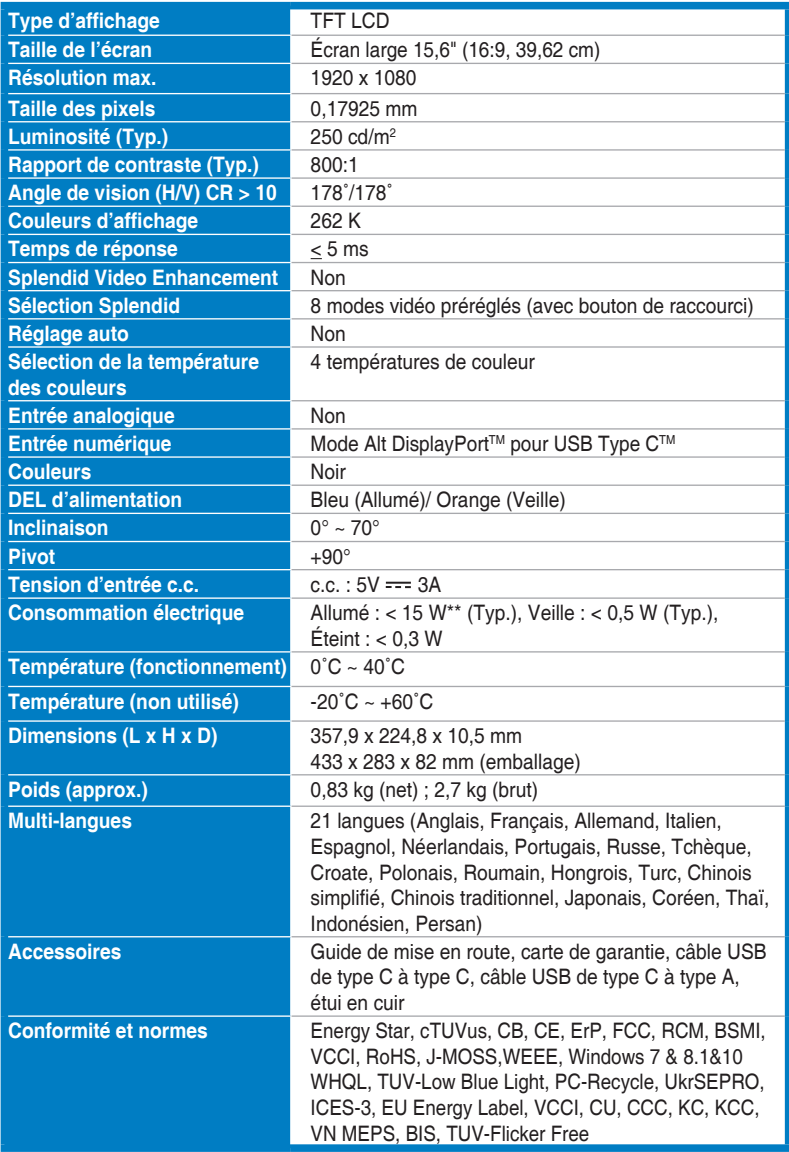

**\*Spécifications sujettes à modification sans préavis.**

**\*\*Mesurant une luminosité d'écran de 200 nits sans connexion audio/USB/lecteur de carte.**

<span id="page-28-0"></span>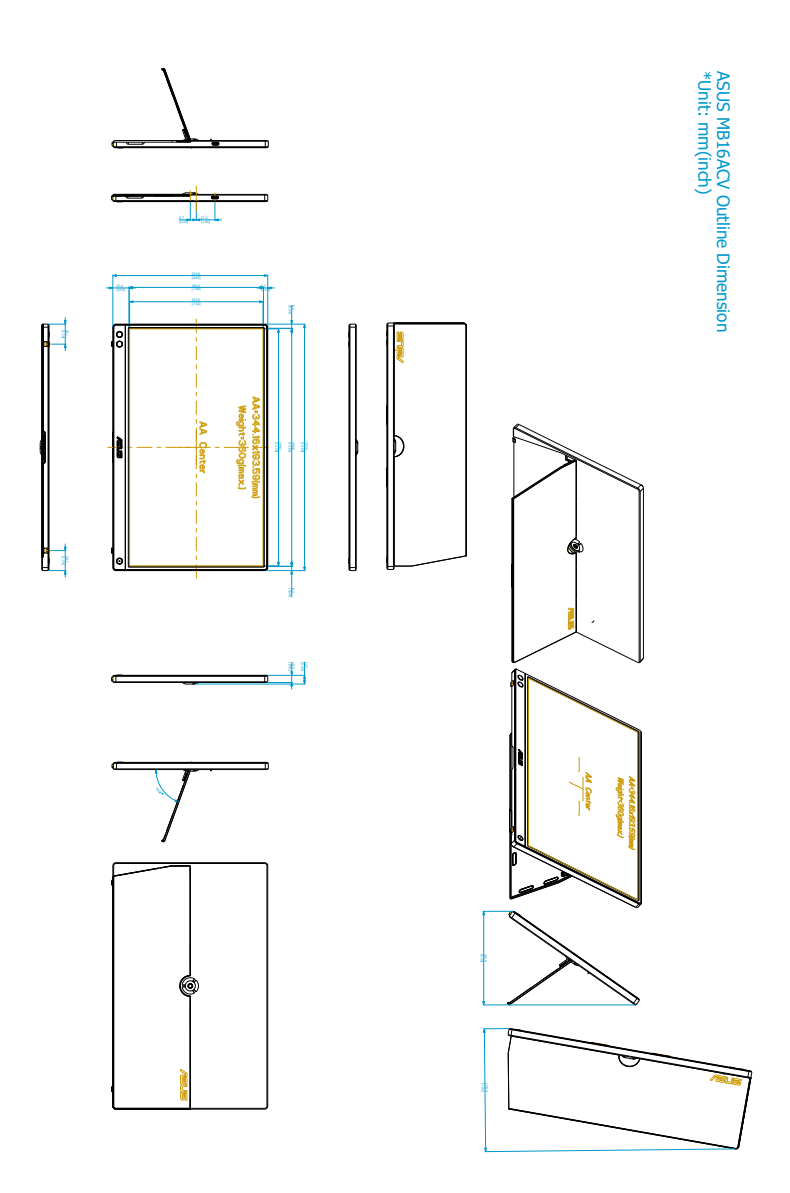

# <span id="page-29-0"></span>**3.4 Guide de dépannage (FAQ)**

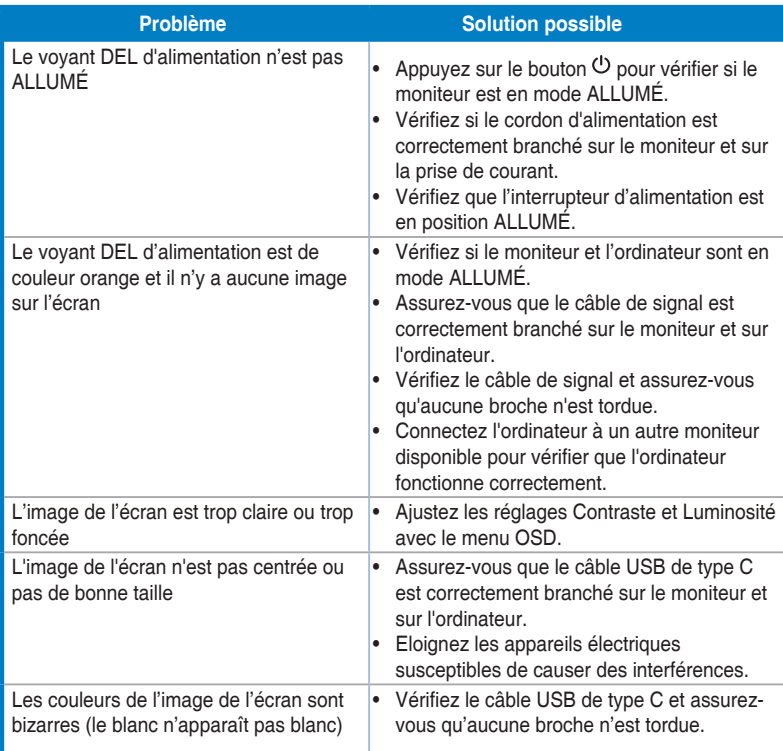

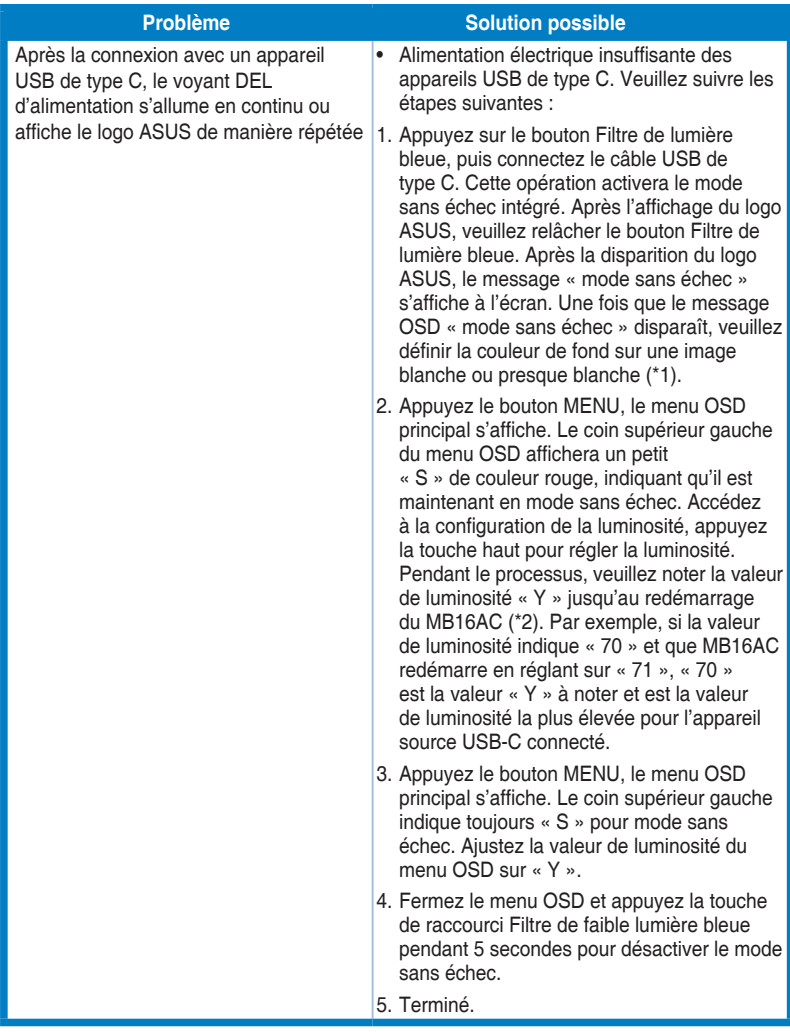

**\*1 : Le fond de couleur blanche consomme plus d'énergie, il est donc préférable d'utiliser un fond de couleur blanche pour tester la limite de puissance d'un appareil USB de type C.**

**\*2 : Si le moniteur ne redémarre pas lors de l'ajustement à la valeur 100, cela signifie que l'appareil USB de type C source dispose d'une alimentation électrique suffisante.**

### <span id="page-31-0"></span>**3.5 Modes de fonctionnement pris en charge**

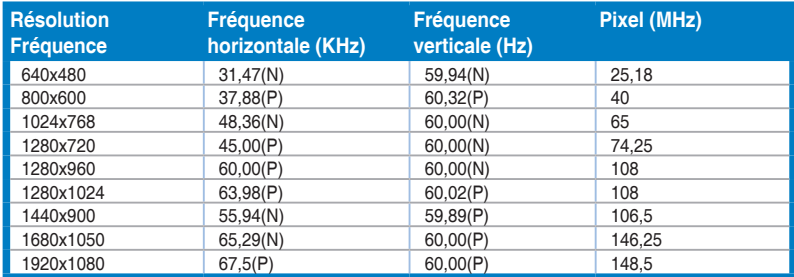

**\* « P » / « N » est pour polarité « Positive » / « Négative » de H-sync/V-sync entrant (synchronisation d'entrée).**

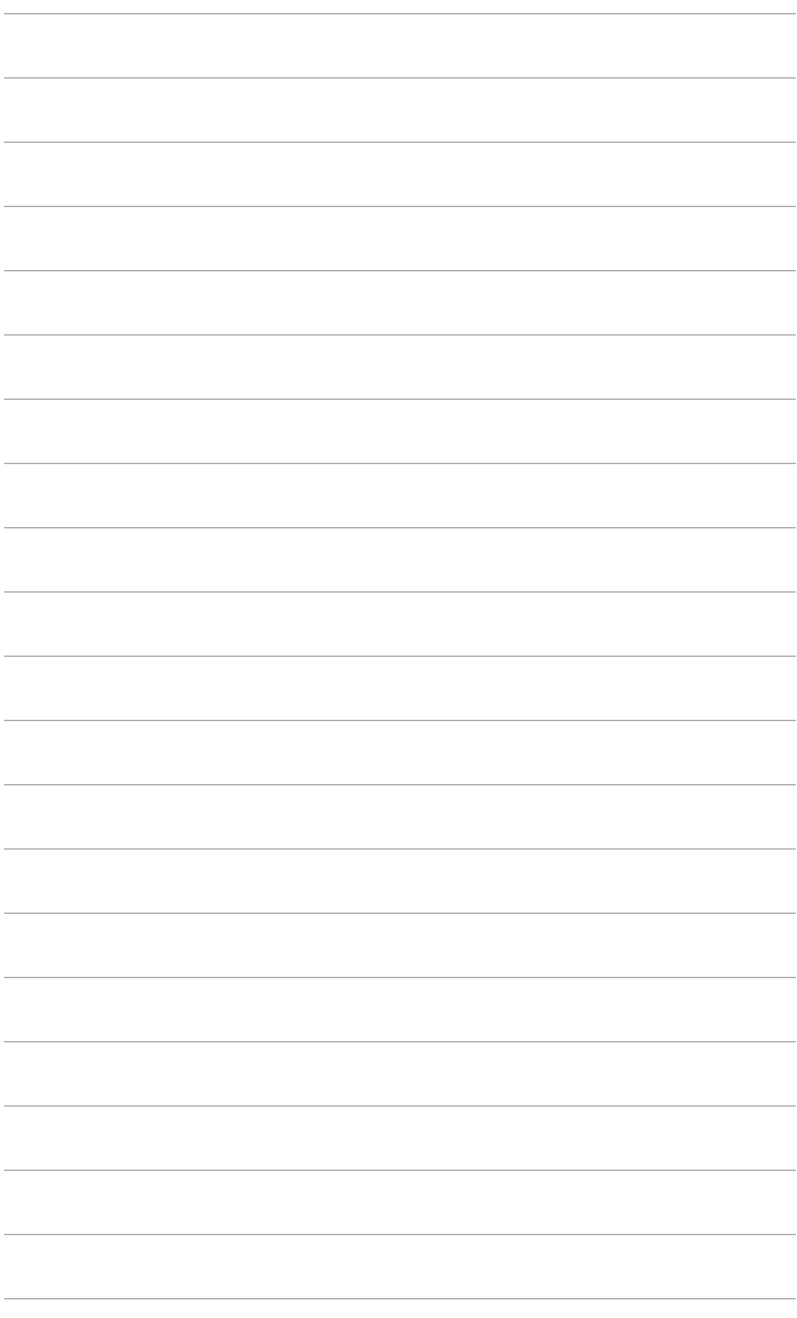

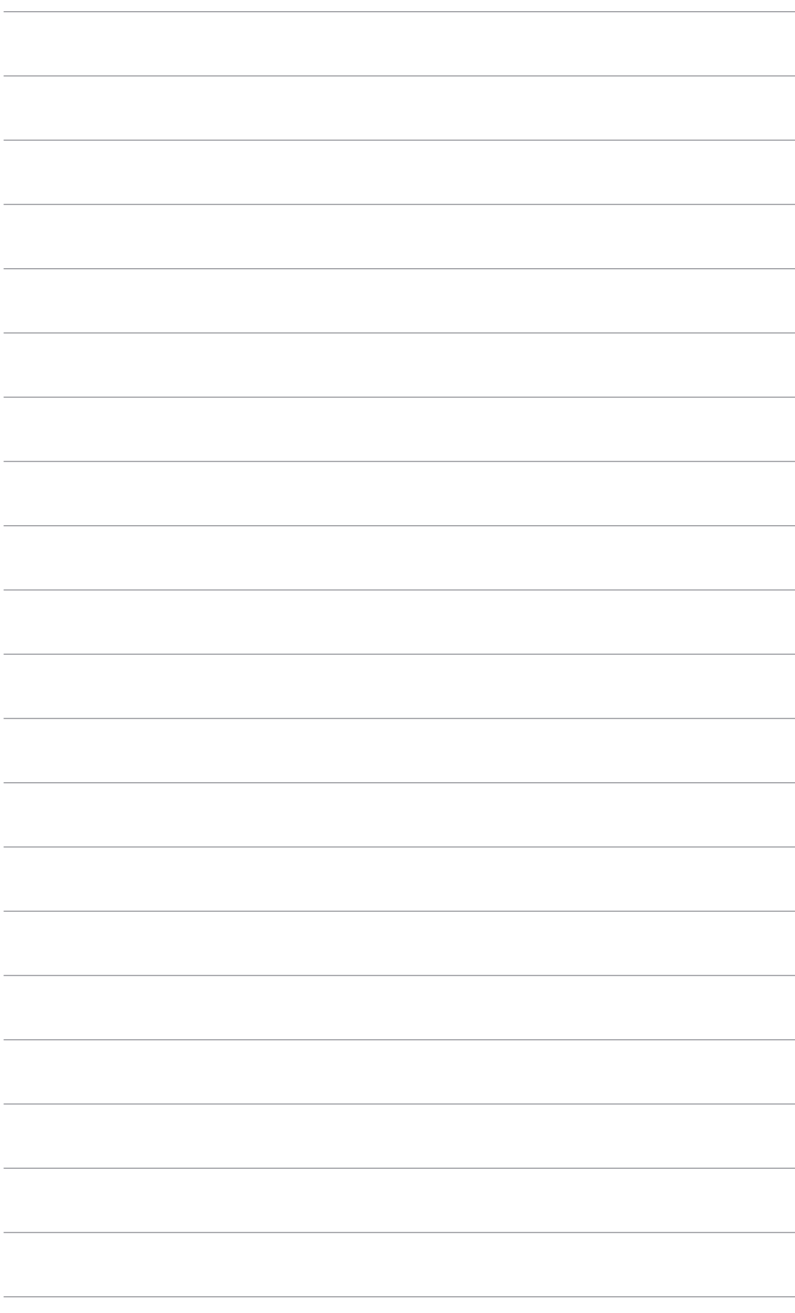